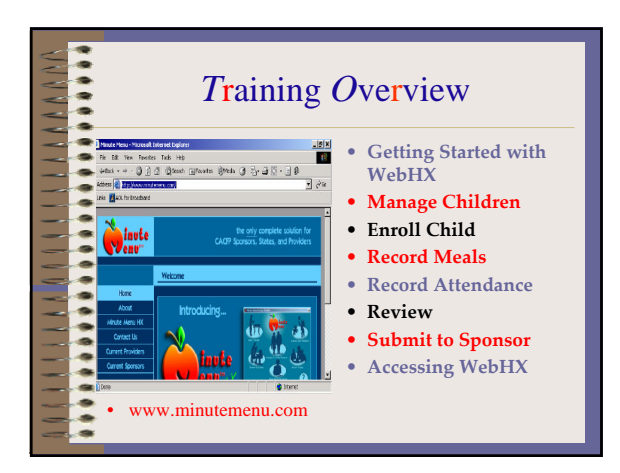

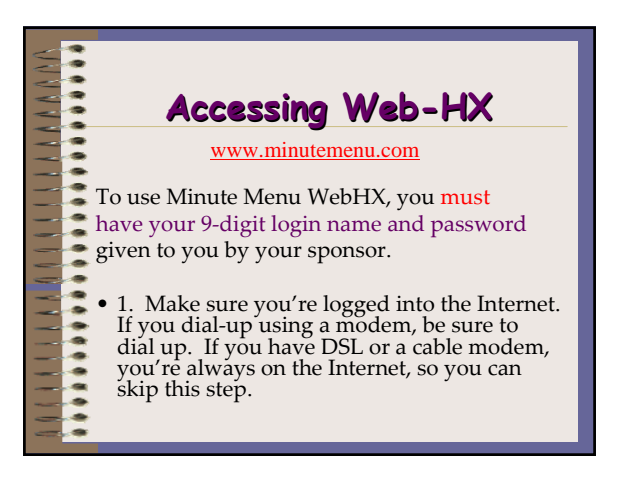

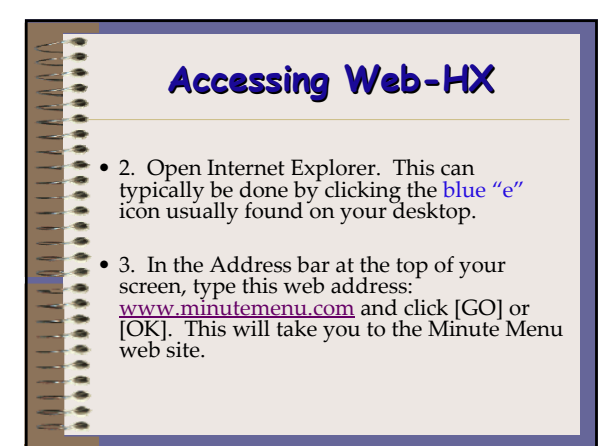

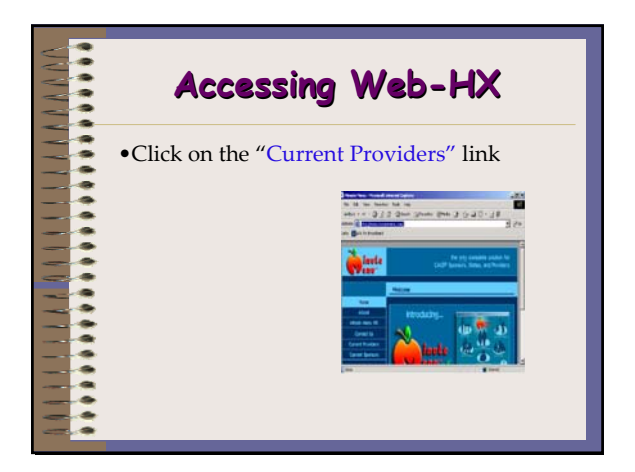

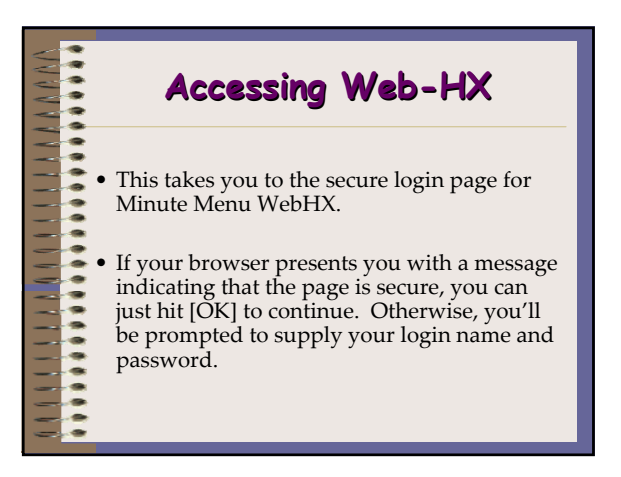

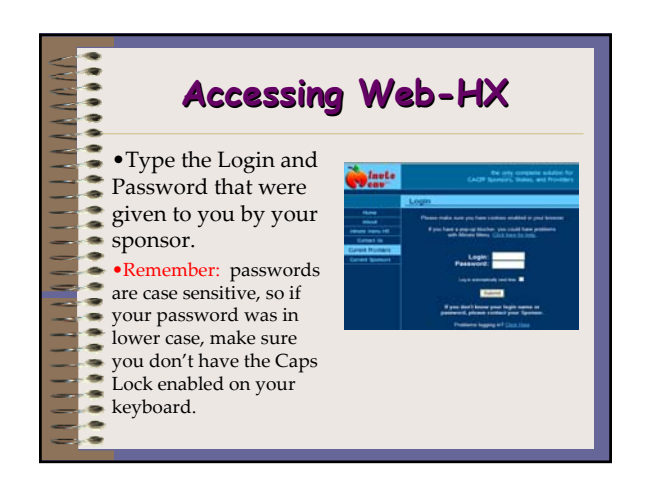

1

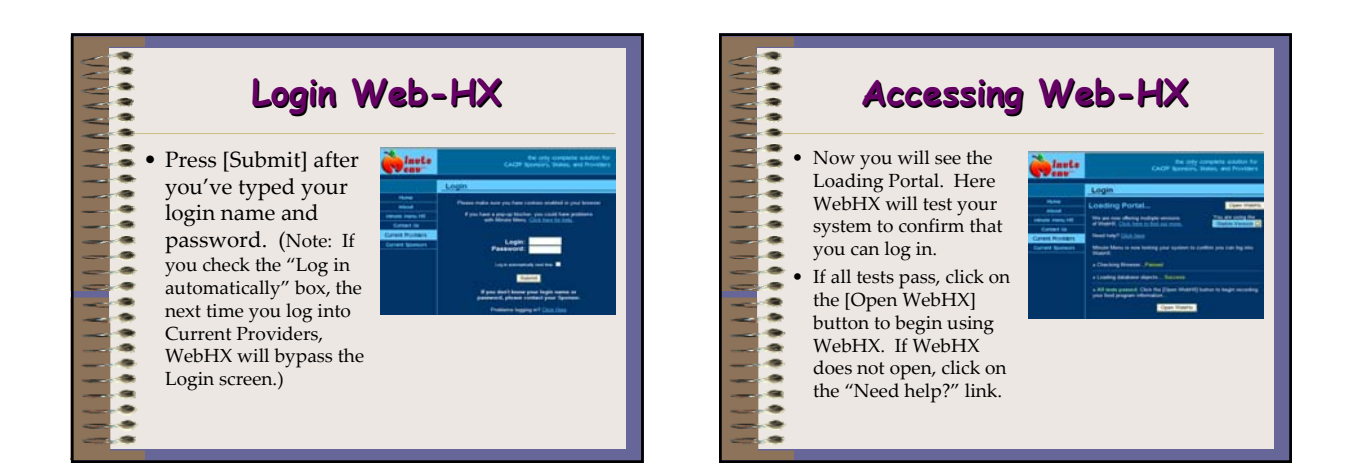

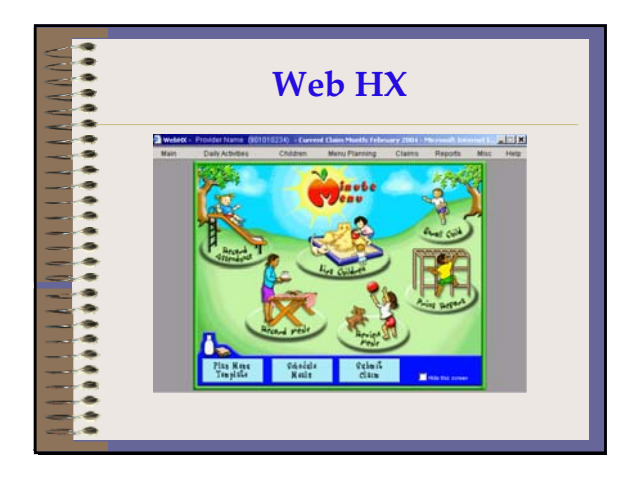

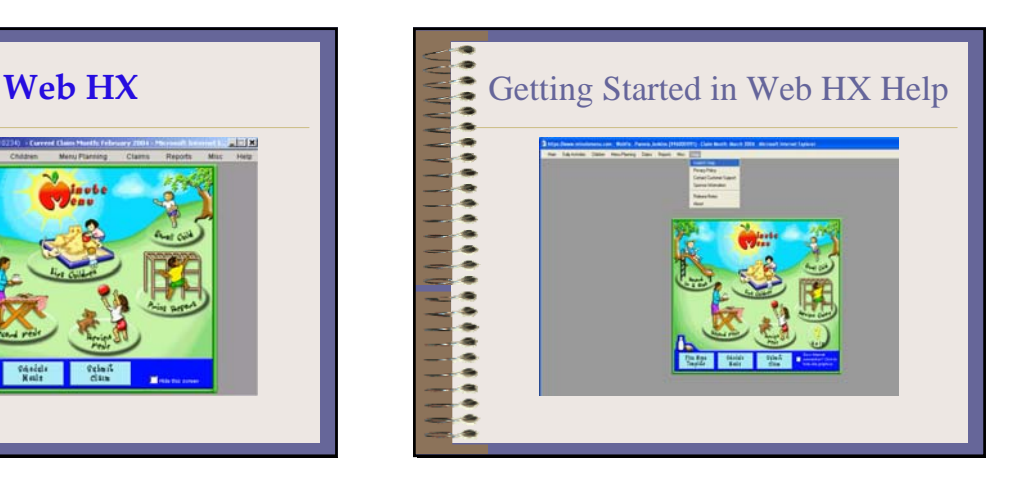

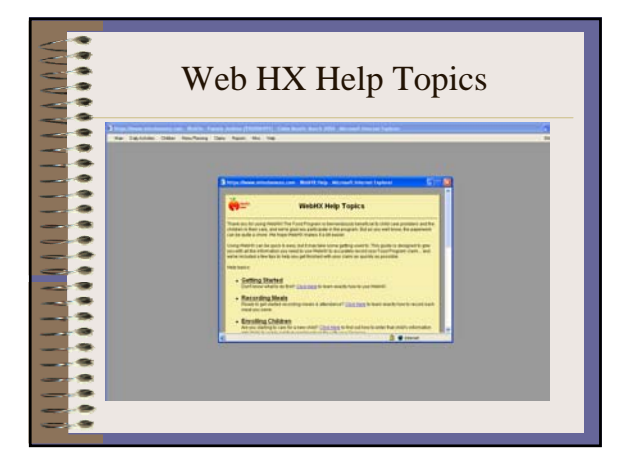

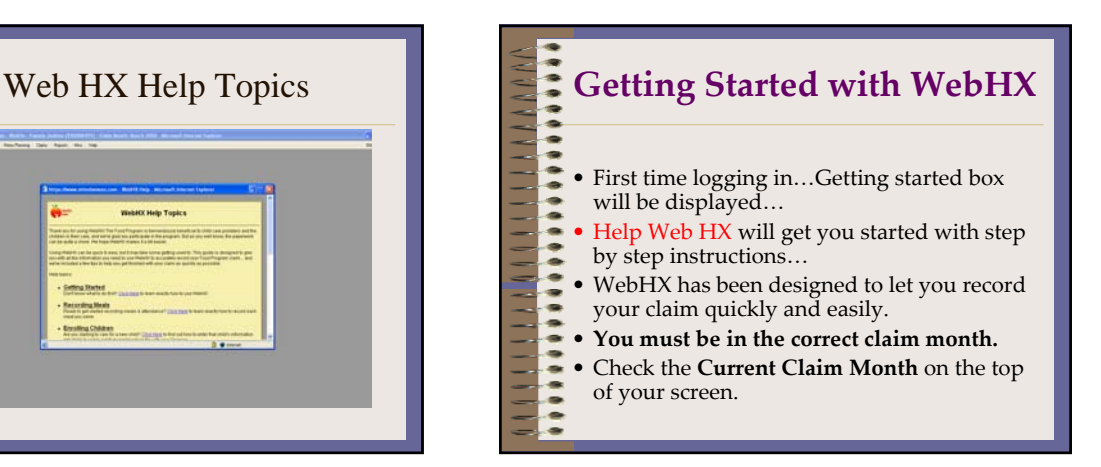

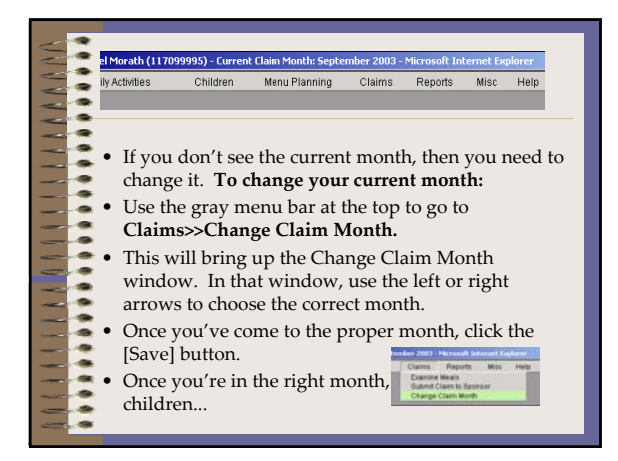

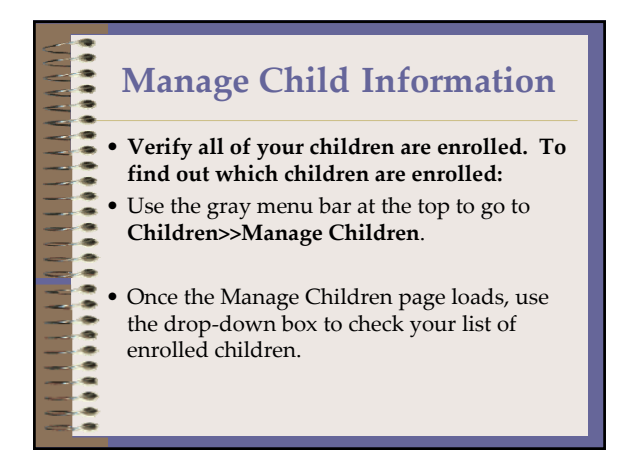

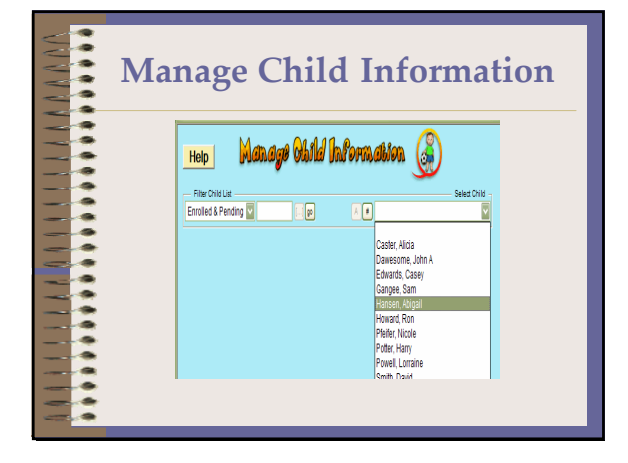

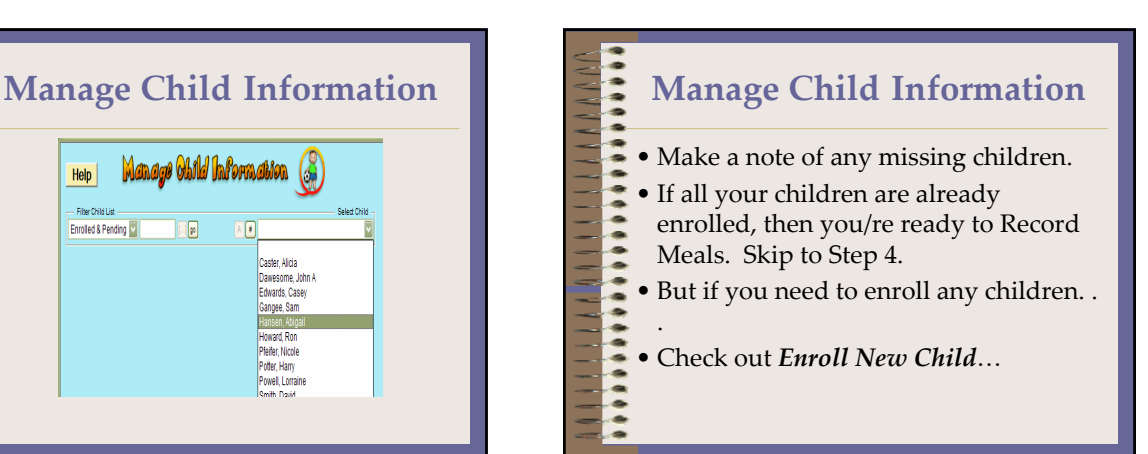

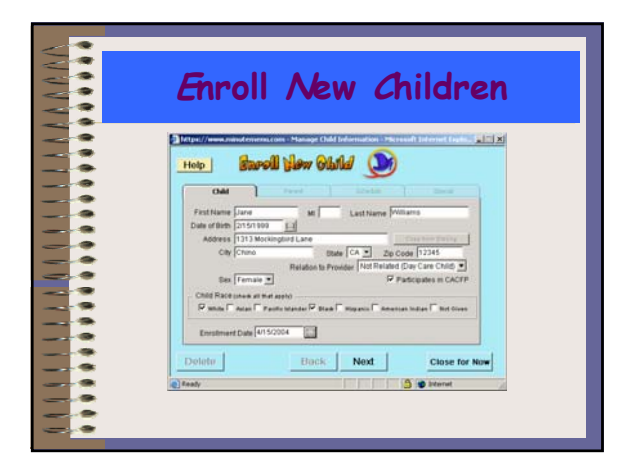

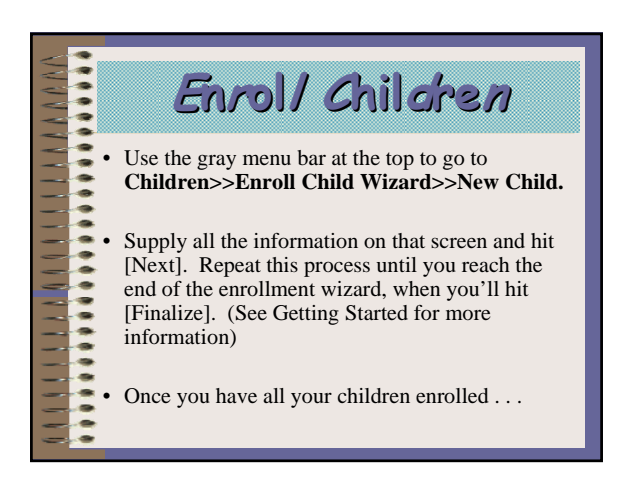

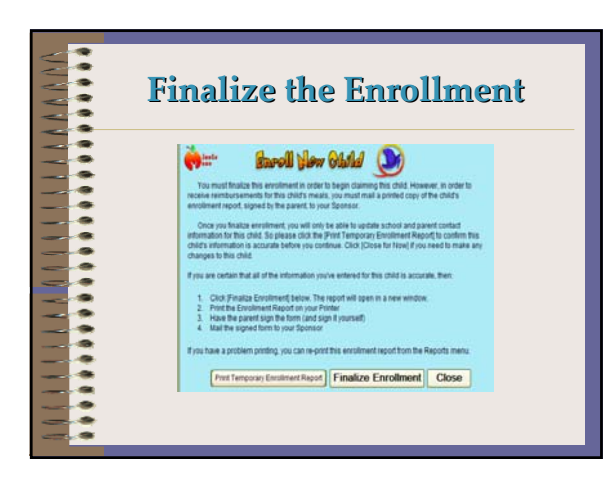

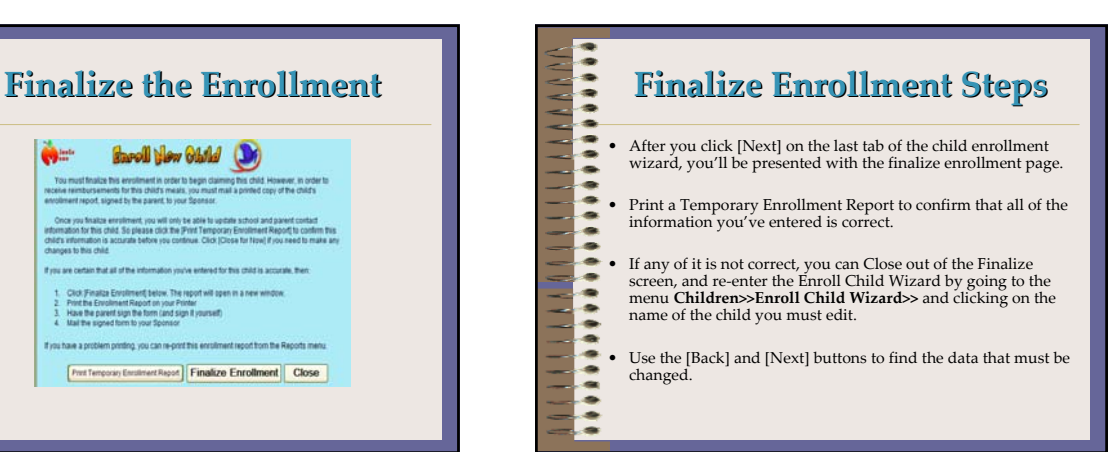

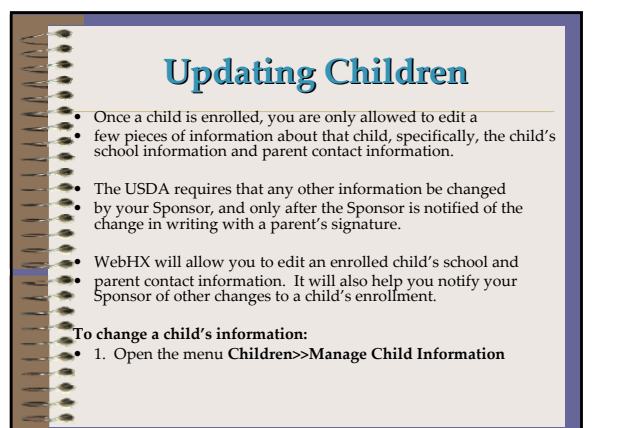

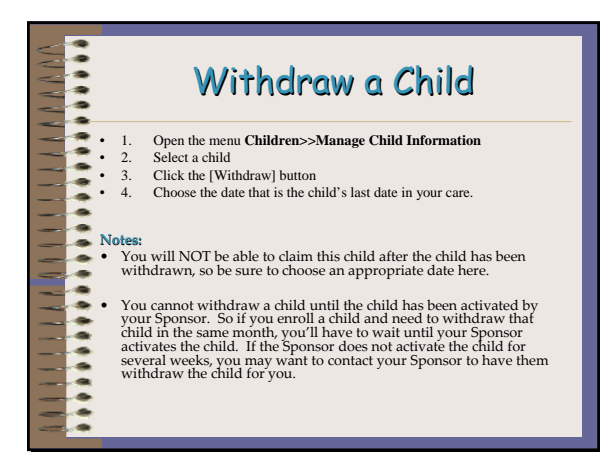

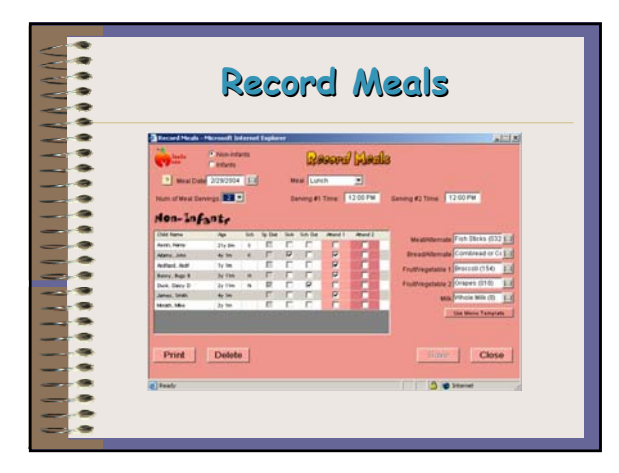

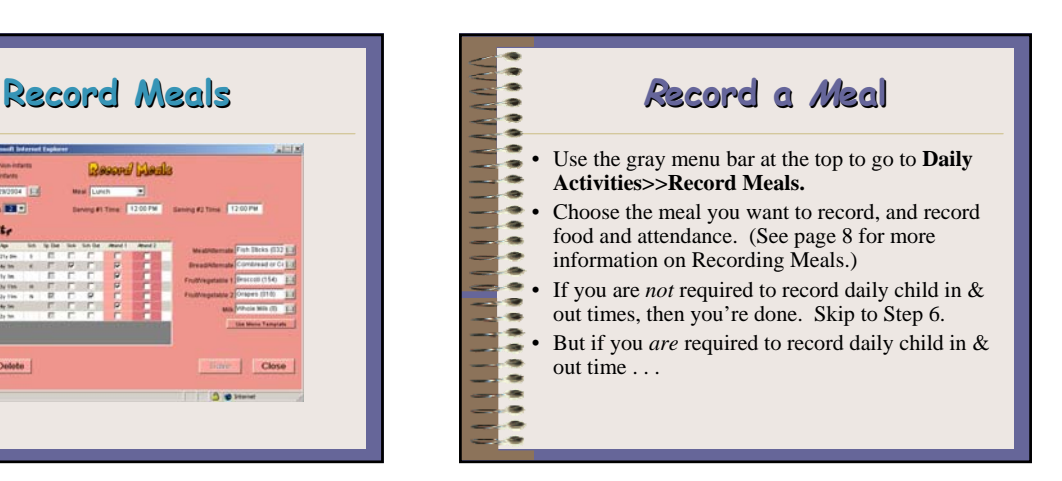

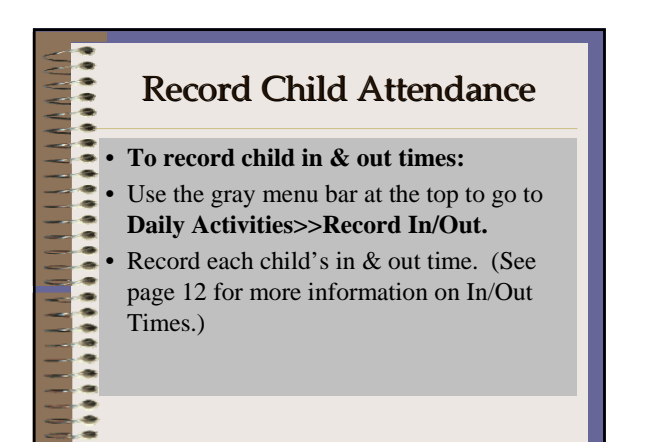

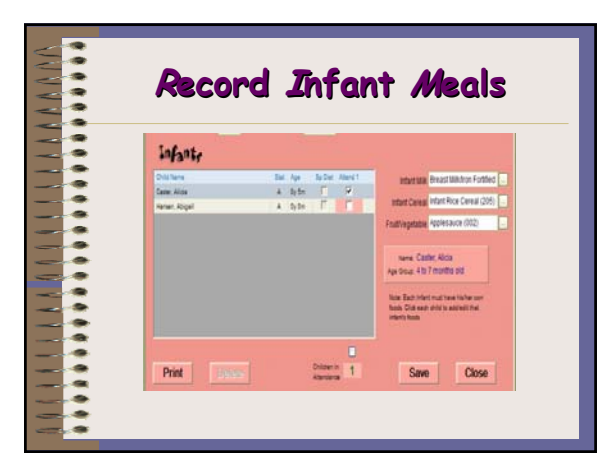

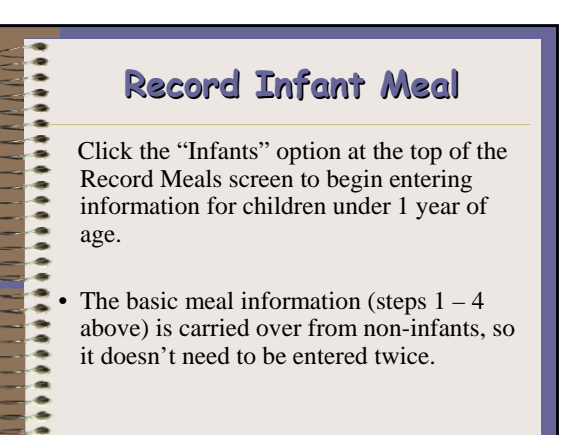

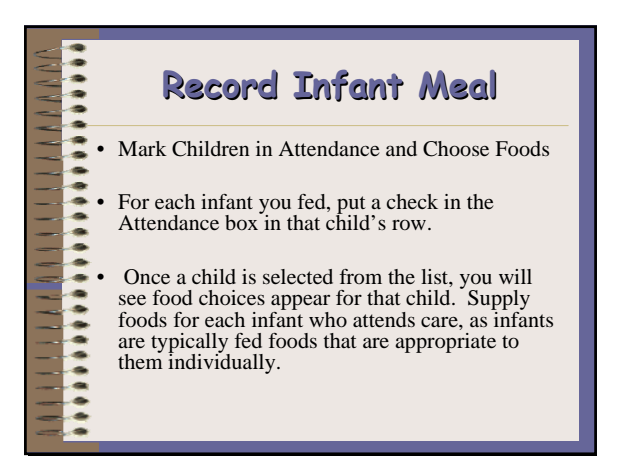

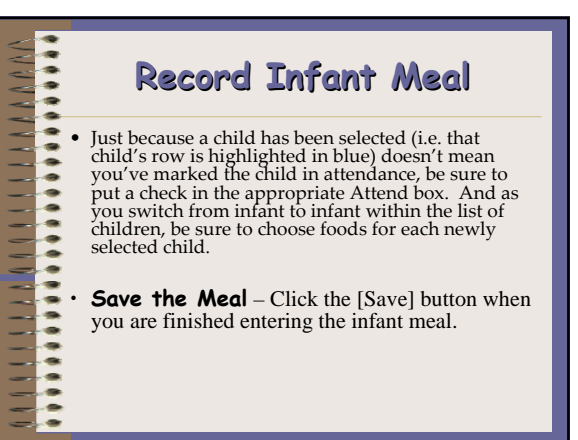

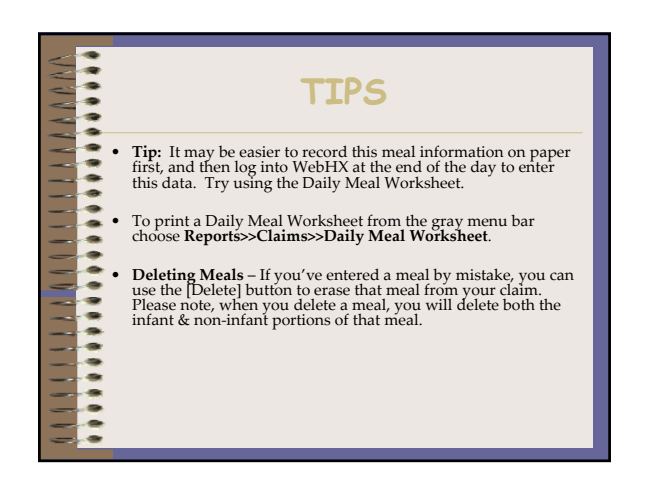

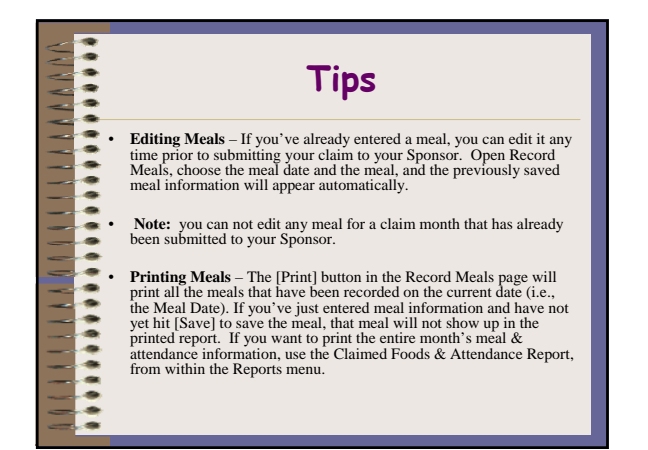

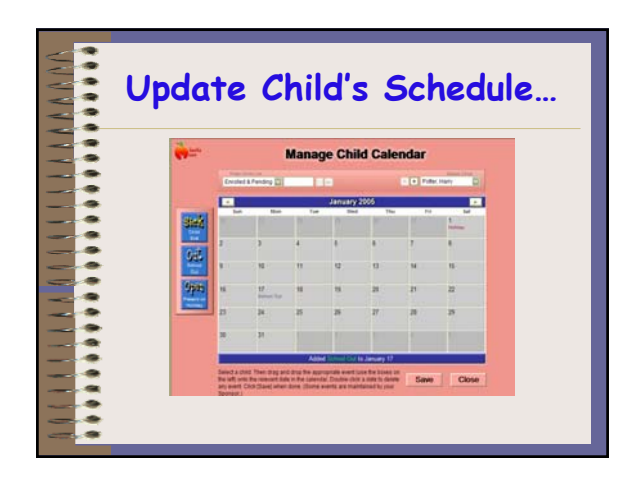

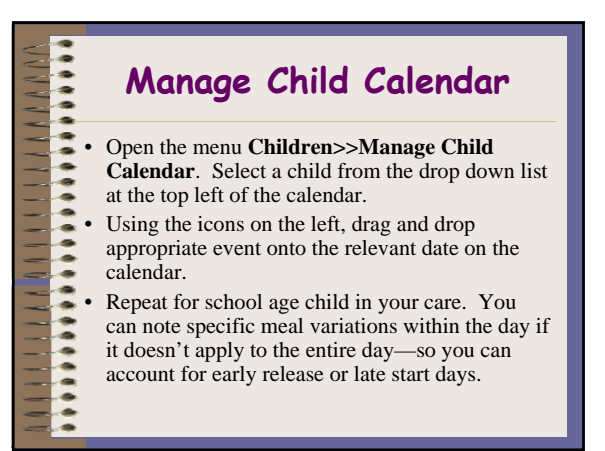

## **Manage Child Calendar**  $\frac{1}{2}$ • You can advance the calendar to another month if you want to record upcoming school vacations. \*\*\*\*\*\*\*\*\*\* • You can also access the Child Calendar by going to Manage Children, selecting a child and clicking on the [Calendar] button. ٠

## \*\*\*\*\*\*\*\*\*\*\*\*\*\*\*\*\* **Manage Child Calendar** To delete anything you've recorded, just double click on the date, highlight the item to be deleted and click [Remove]. • Alternative to the Child Calendar, School Out days and Sick days can be recorded as you are recording your daily meals. • Click on the box in the "Sch out" or "Sick" 杂杂学杂杂学会 column. When you use this method of recording School Out days, the system assumes the child is out of school all day. Use the Child Calendar the specify Late Start or Early Release days.

**11111111111** 

 $-1$   $-1$   $-1$   $-1$   $-1$   $-1$ 

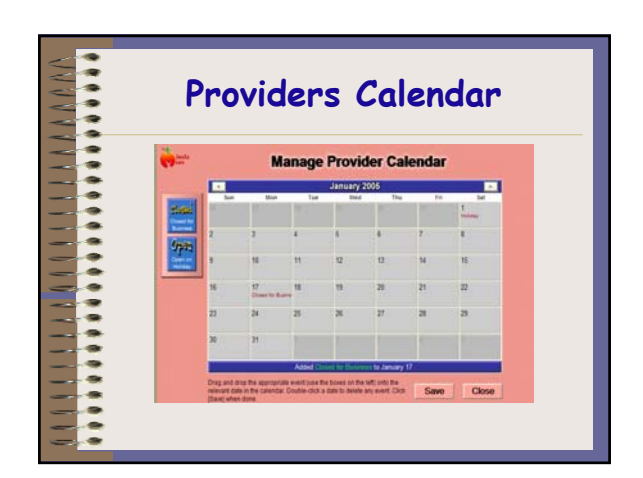

 $\frac{1}{2}$ 

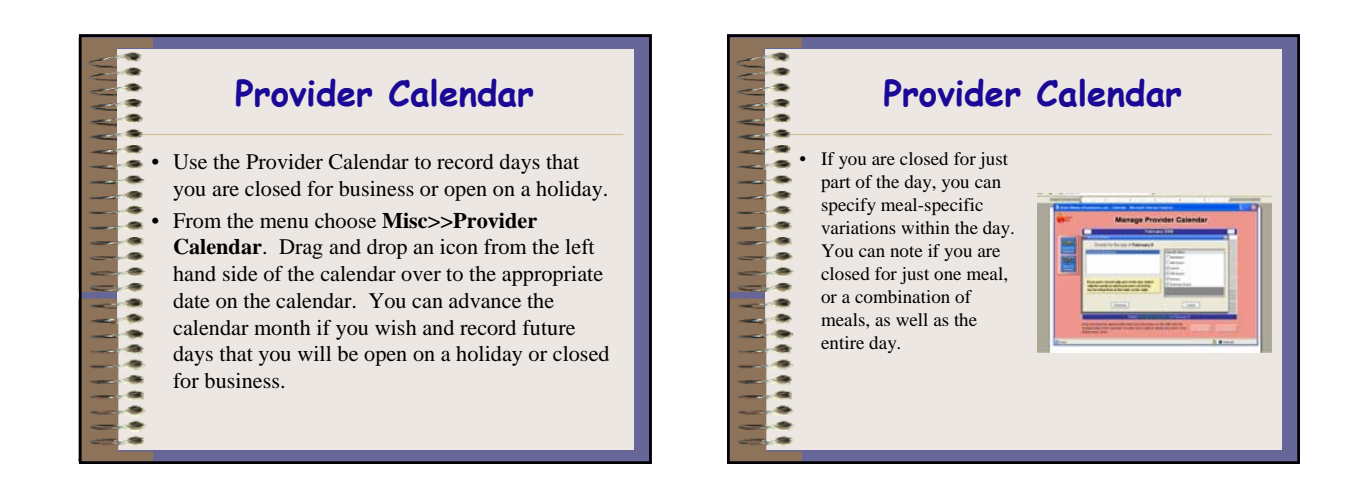

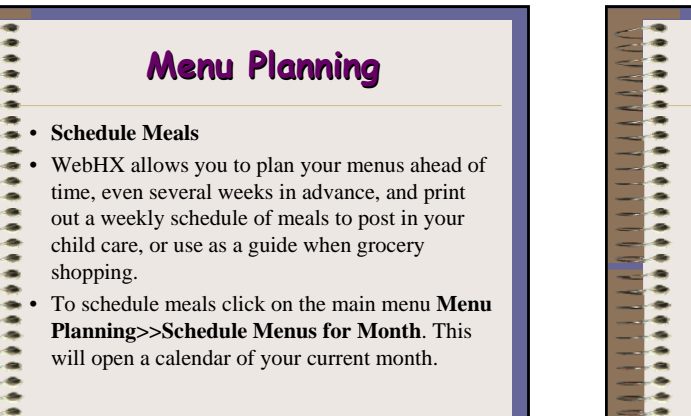

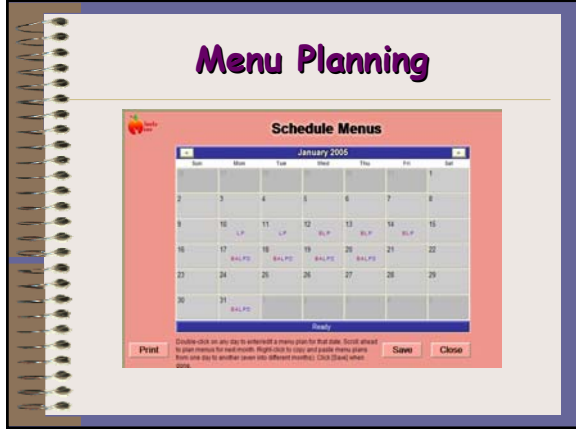

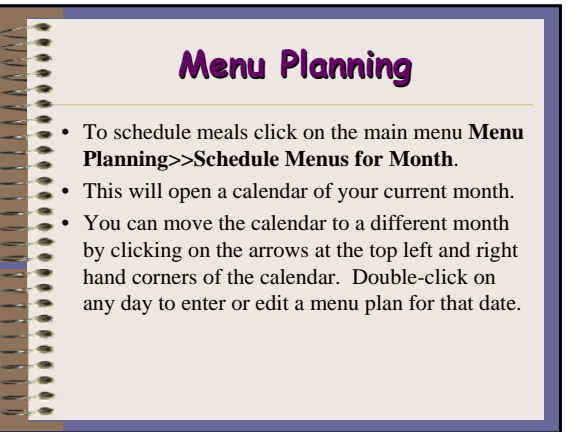

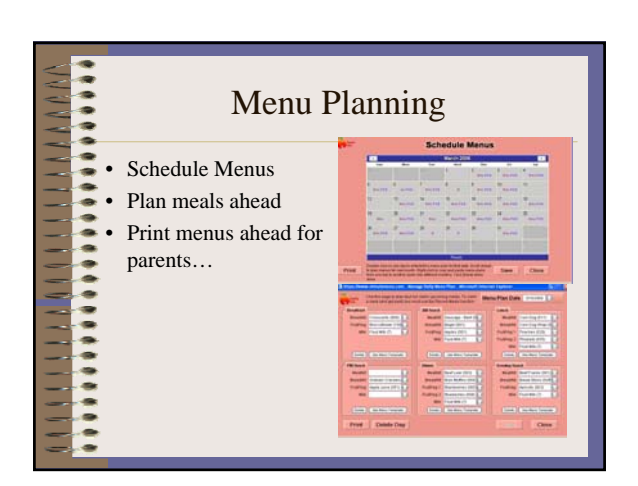

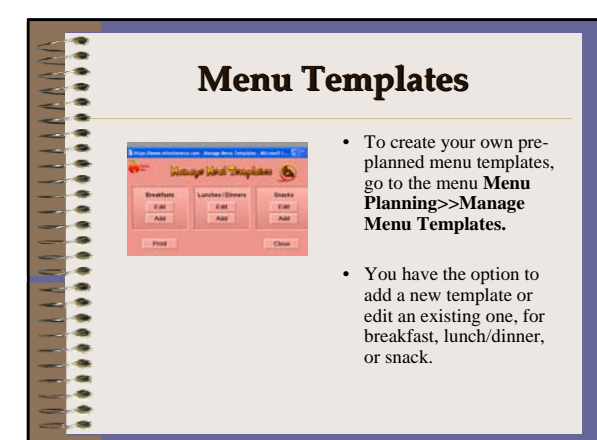

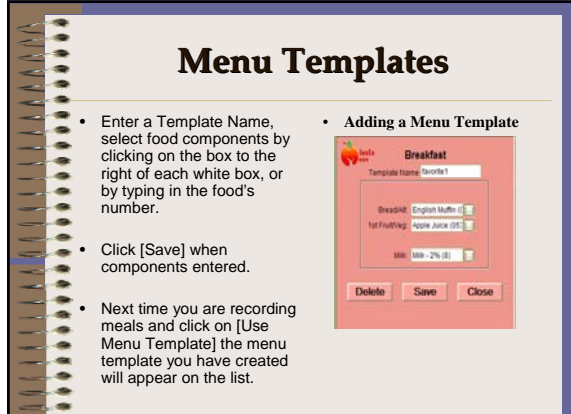

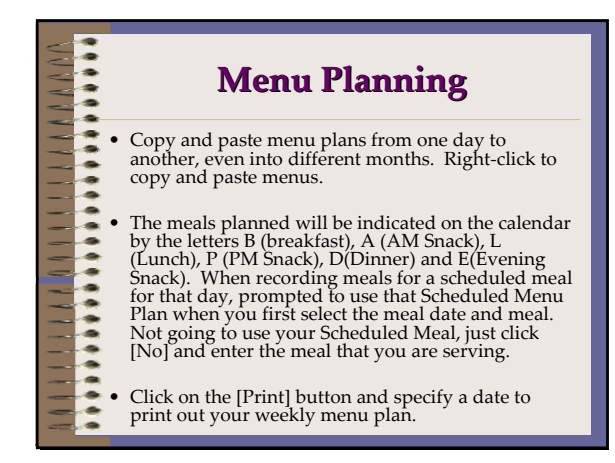

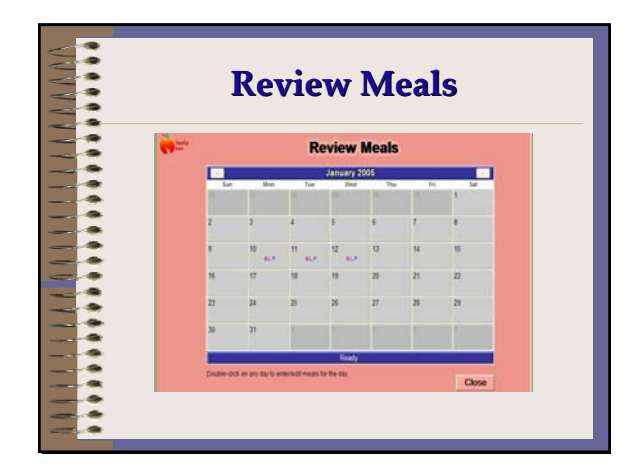

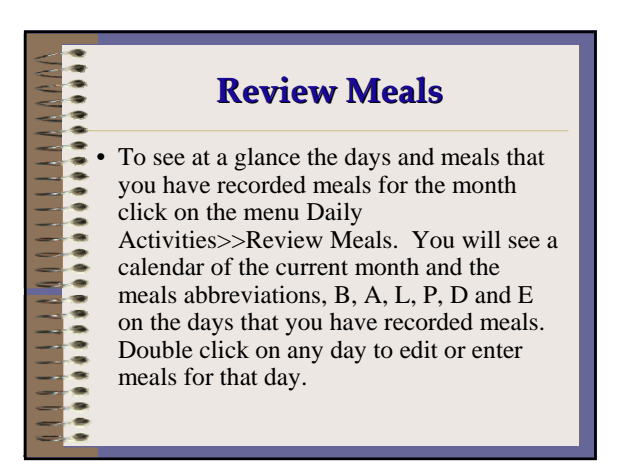

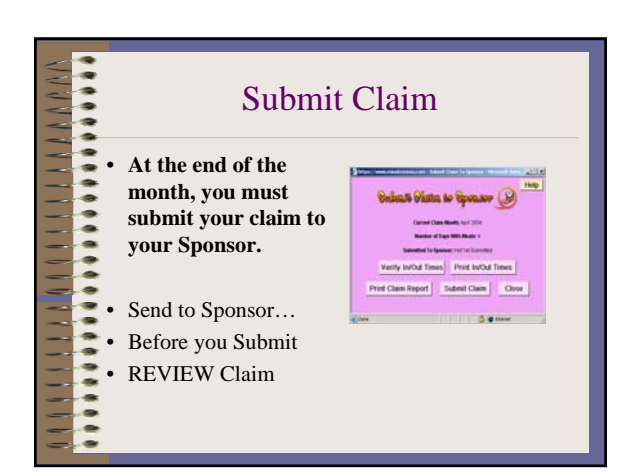

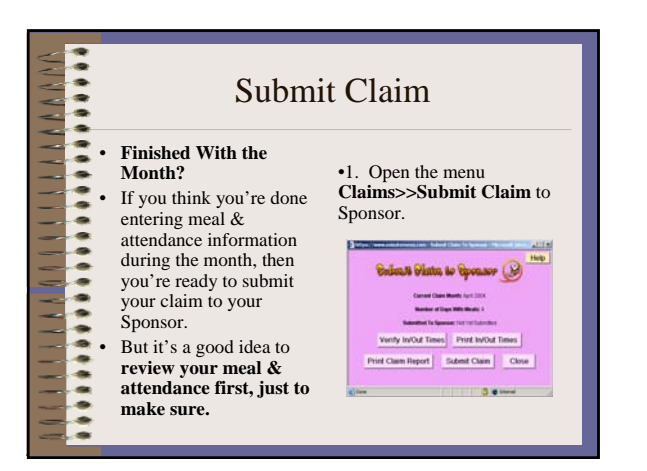

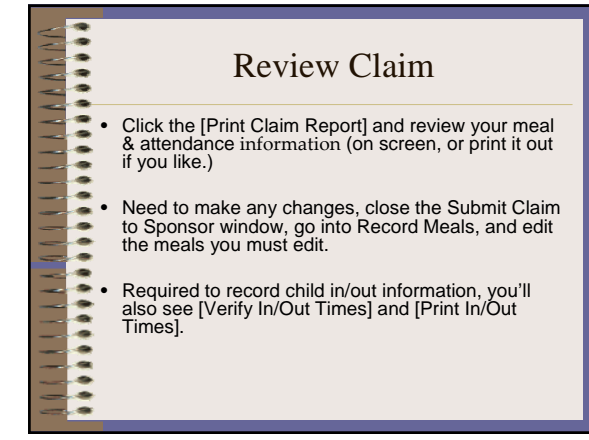

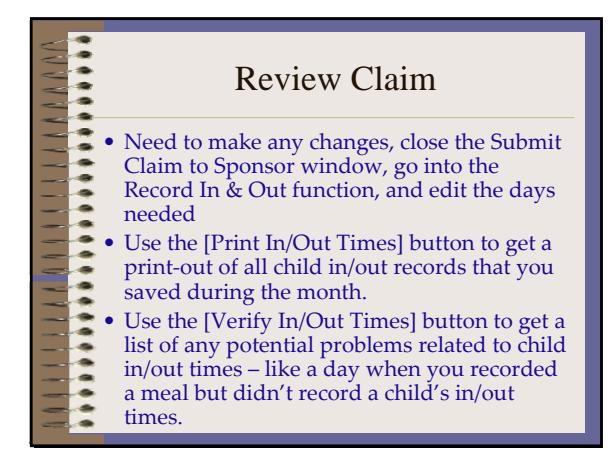

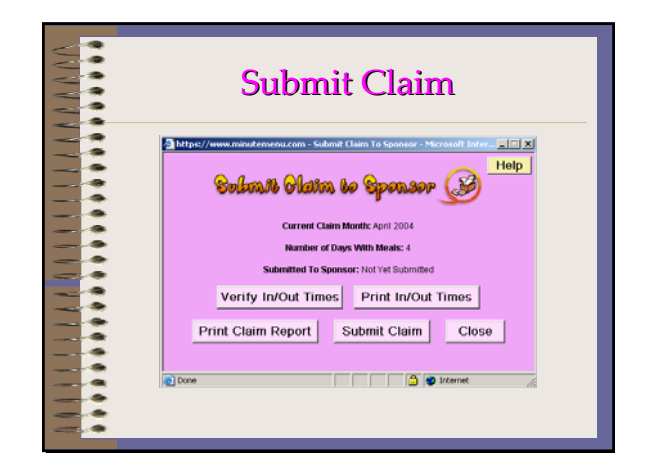

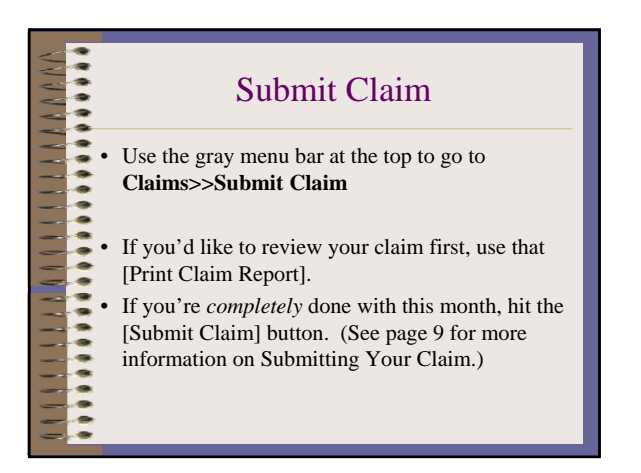

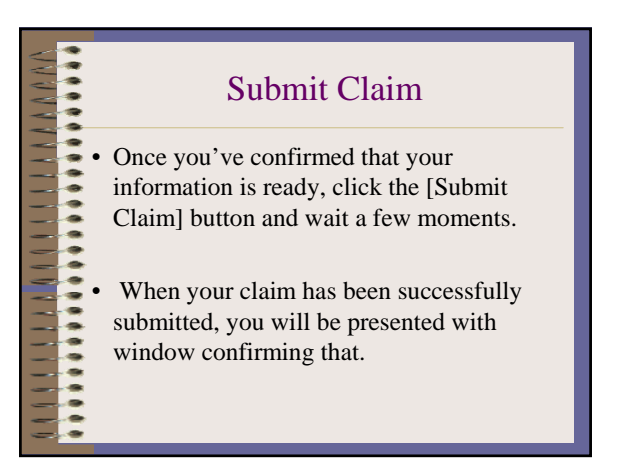

1111111111

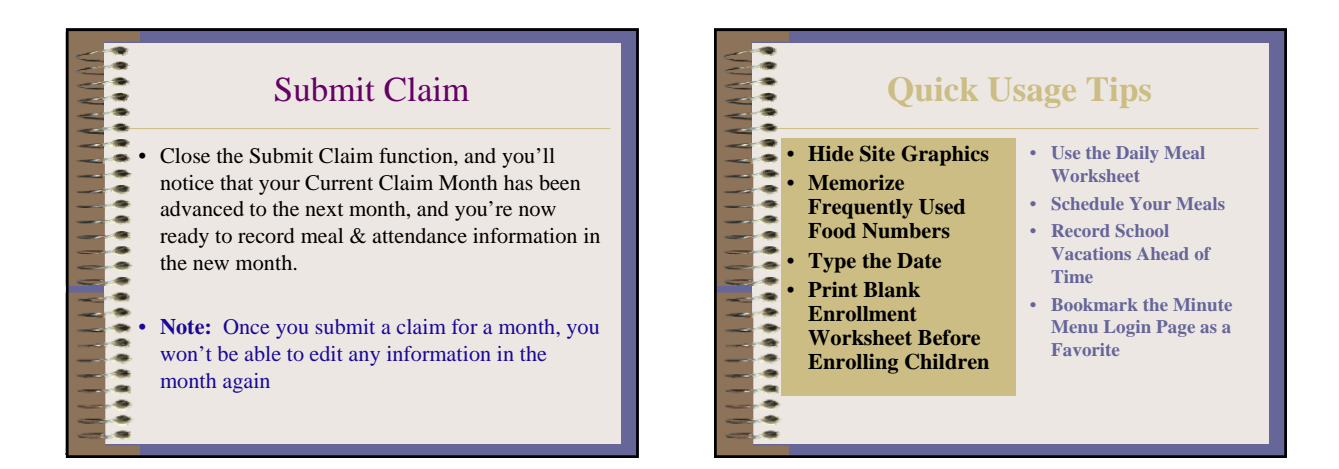

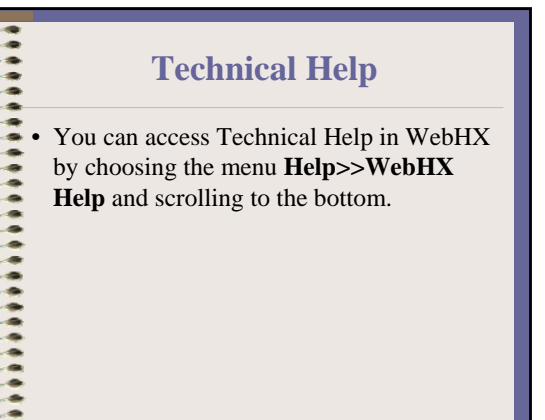

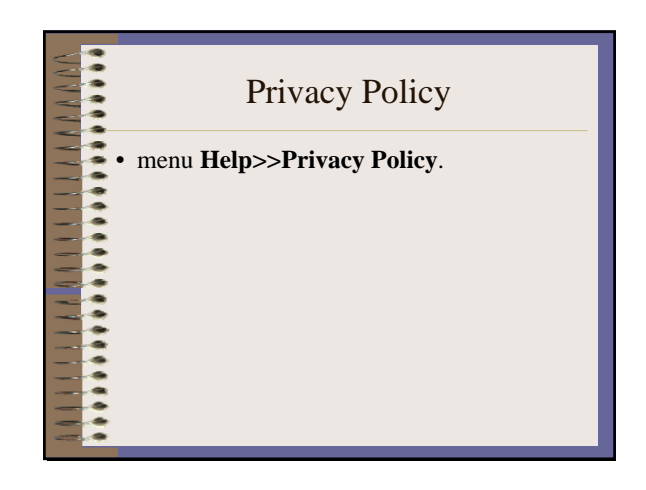

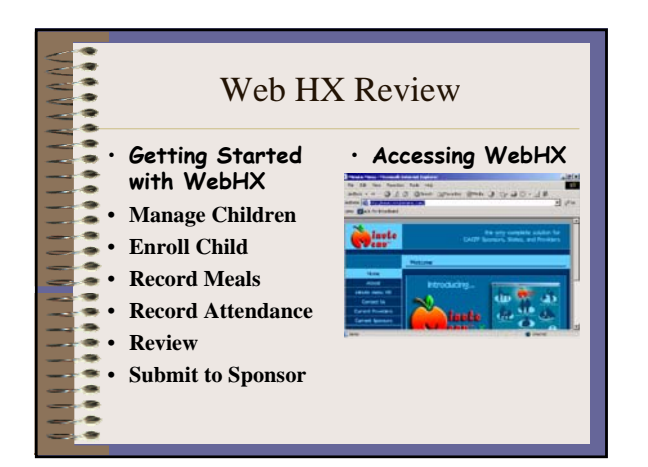